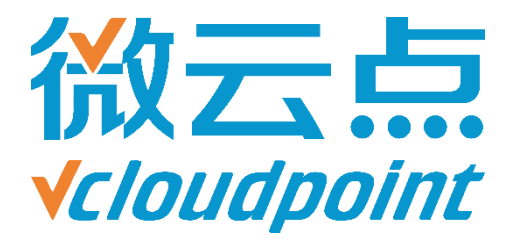

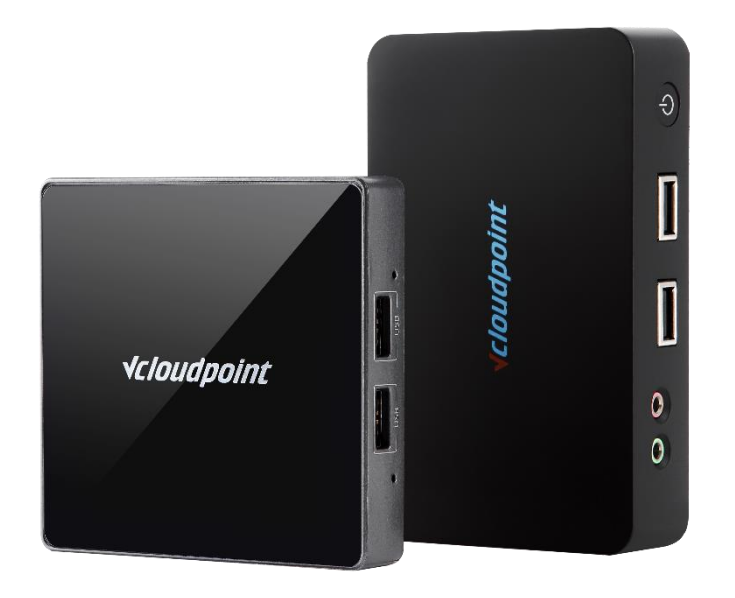

# **《分配私有盘空间大小》**

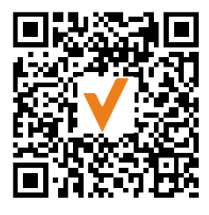

微信公众号

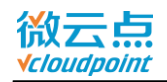

# **分配私有盘空间大小**

# **使用磁盘配额限制云终端用户私有盘空间**

## **系统环境:**

Windows 10 x64 专业版;

# **磁盘分区:**

C 盘(本地磁盘)——系统/软件盘 D 盘(软件)——公共盘 E 盘(文档)——私有盘

## **磁盘限额配置简易步骤:**

1)进入**本地组策略编辑器**,开启**磁盘配额**

2)在私有盘的**属性**中设定**用户配额**

3)重启主机

**温馨提示:**

● 其他磁盘也可通过磁盘配额限制云终端用户的使用空间,如有需要请按照相同步骤作配额 设置,本文仅以私有盘作为指导

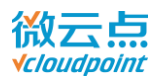

# **磁盘配额详细步骤:**

1) **Admin 管理员账号**登录主机,运行 **gpedit.msc**

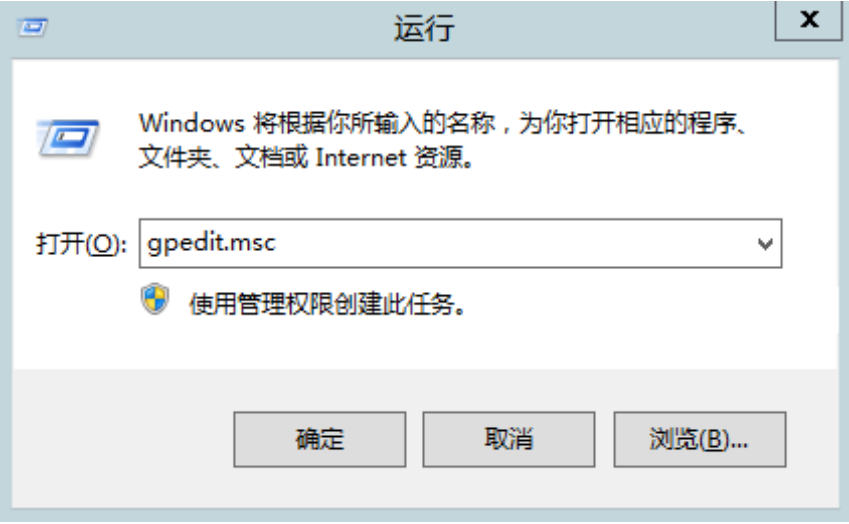

2) 进入**本地组策略编辑器**,在左边的选项栏中找到**计算机配置**-**管理模板**-**磁盘配额**,双击**启**

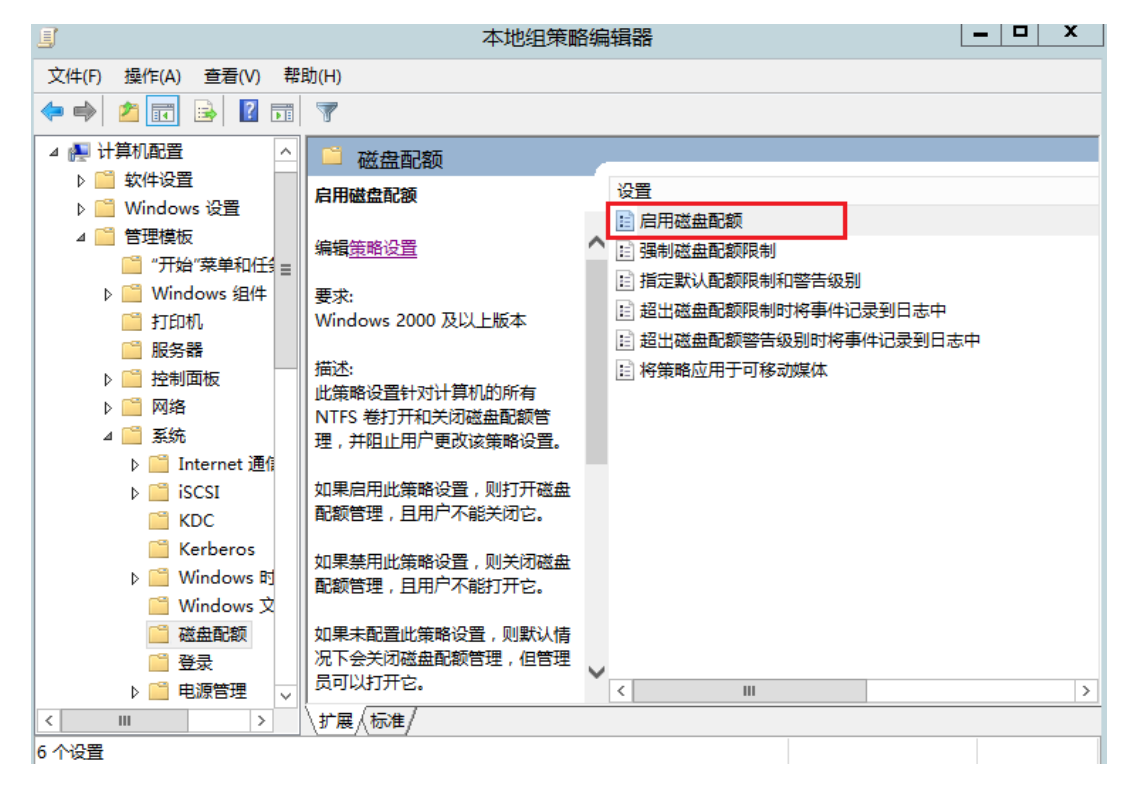

#### **用磁盘配额选项**

[www.vcloudpoint.com](http://www.vcloudpoint.com/)

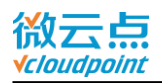

3) 将**启用磁盘配额**功能选择**已启用**,点击**确定**保存设置

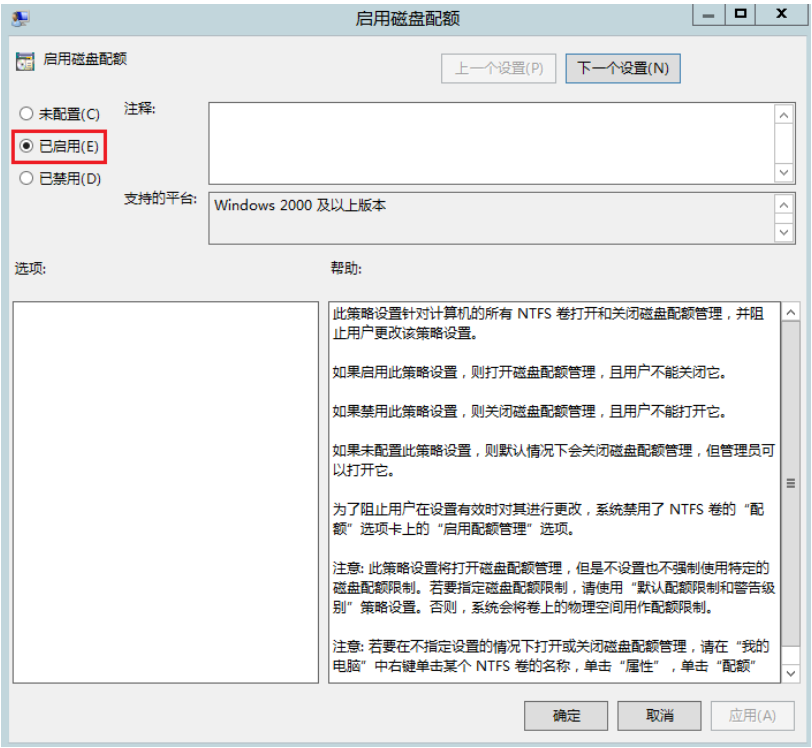

4) 打开我的电脑,选择 E 盘(文档)-私有盘,右键选择属性

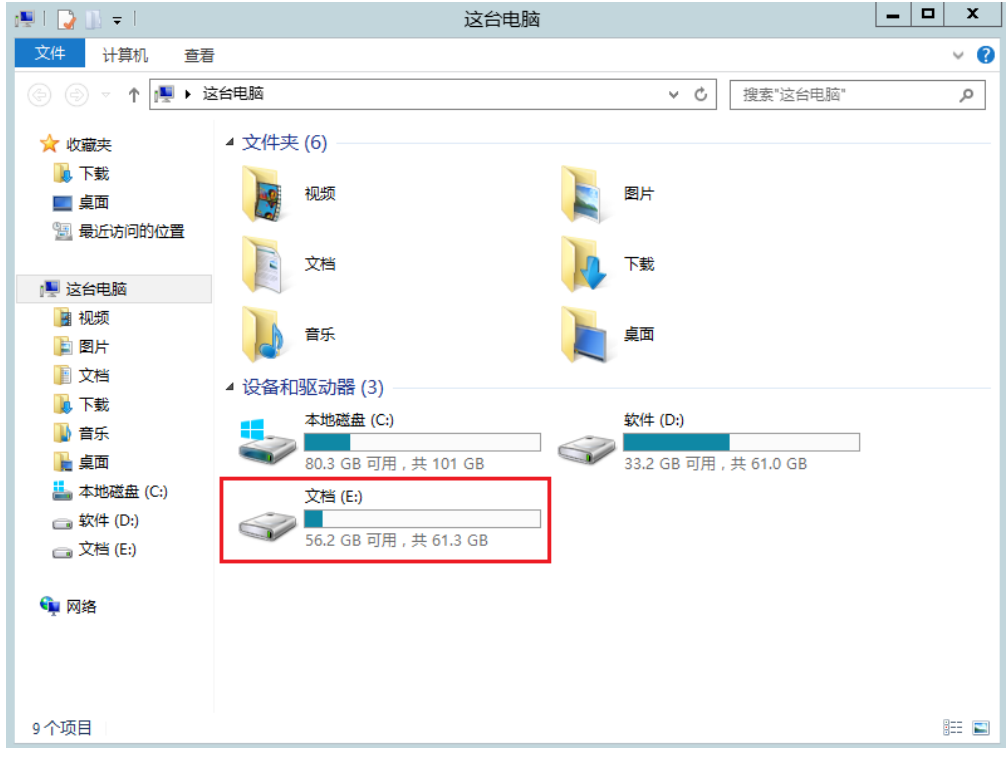

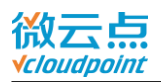

5) 打开属性界面之后,选择**配额选项**,勾选**拒绝将磁盘空间给超过配额限制的用户**,选择将

**磁盘空间限制为**所要限制的大小,**警告等级设为**同样大小

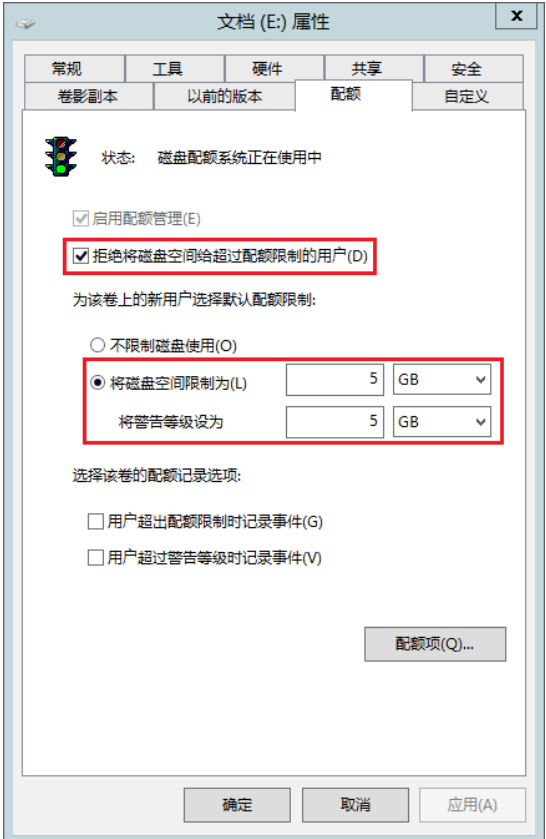

#### **温馨提示:**

- 此操作仅作用于**新创建的用户**,已创建好的用户需继续以下步骤
- **拒绝将磁盘空间给超过配额限制的用户**选项默认需要**勾选打开**。若无勾选,当用户超过空间

使用量时仅作为提示,不作空间限制

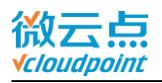

## 6) 若没有已创建好的用户,可跳过以下步骤。需要对已创建好的用户做磁盘限额功能,则点

#### 击上一步配额页面中的**配额项**

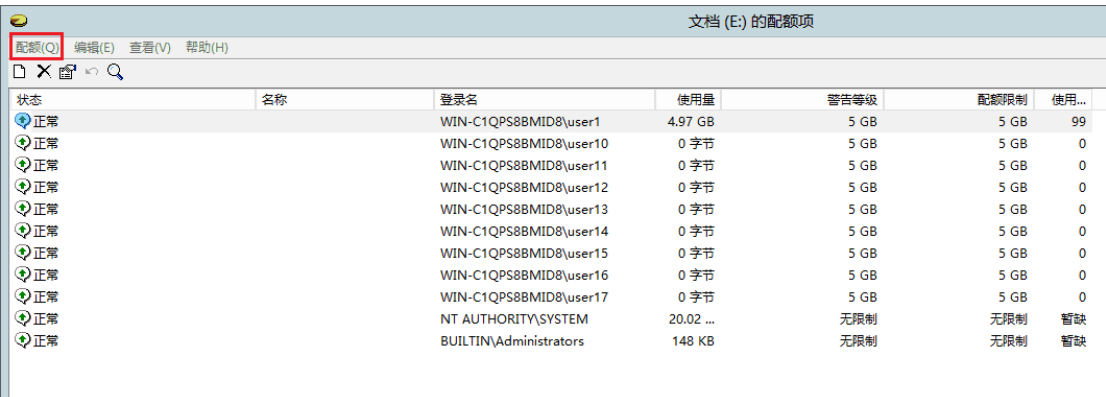

# 7) 选择任务栏中的**配额**-**新建配额项**,在新的选择**用户界面**选择**高级**选项

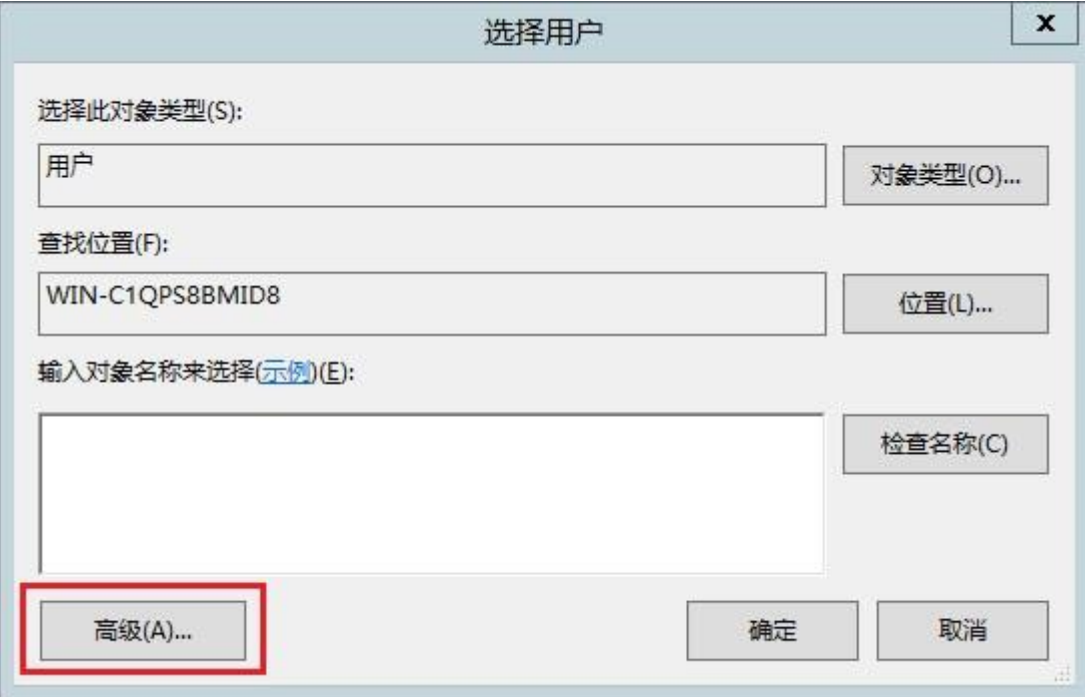

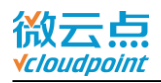

8) 点击**立即查找**,搜索本机所有**已创建好的用户**,选择要设定磁盘限额的用户,点击确定保

存

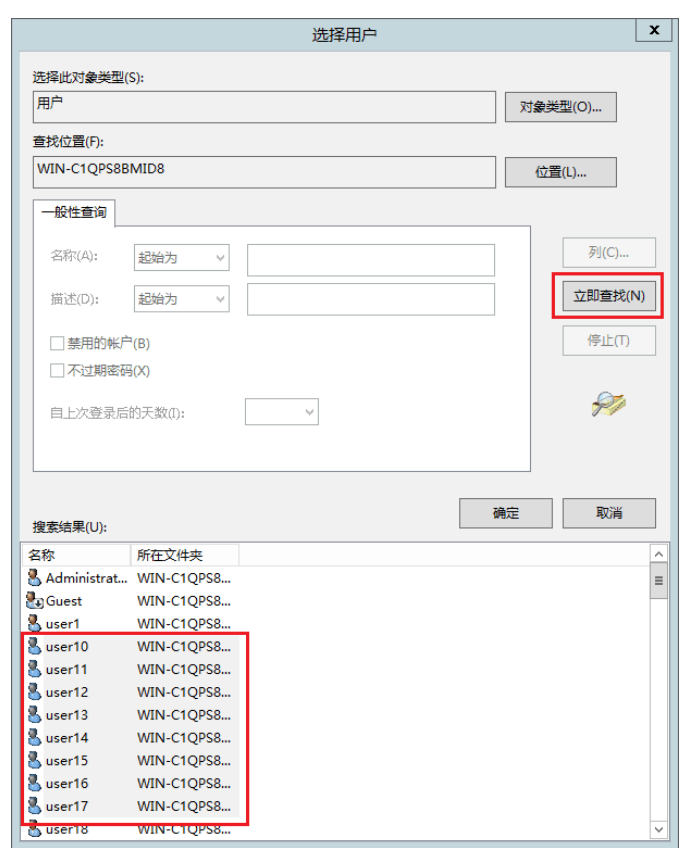

9) 在**选择用户**界面,会出现刚刚所选择的**用户信息**,确认无误后保存

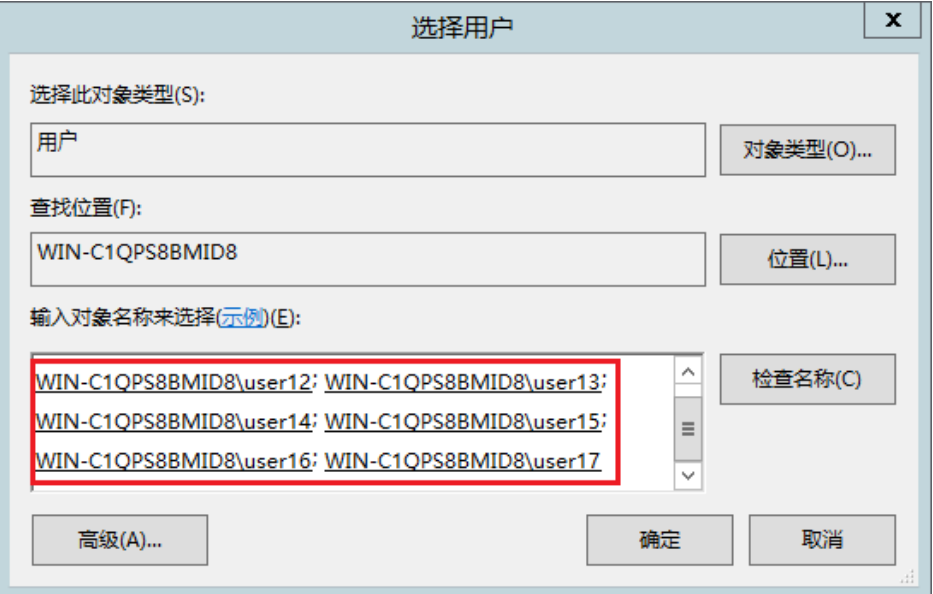

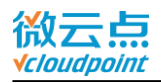

10) 点击确定之后,会弹出限额窗口,填入需要限额的大小,再次确定,此时操作已全部完

成

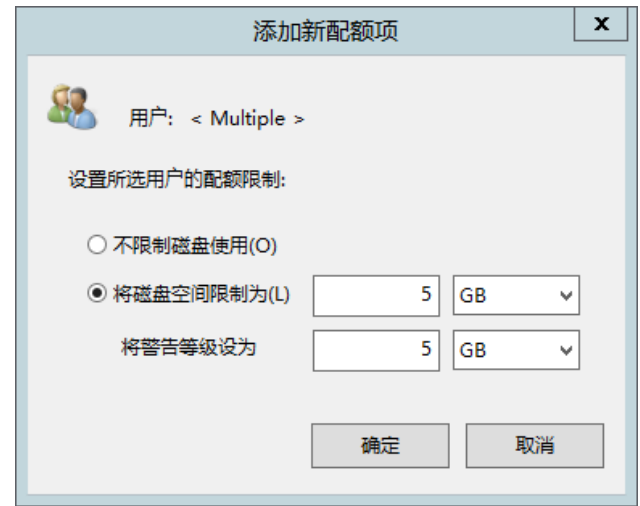

11) 在终端上登录**已创建好的用户**,打开文件资源管理器,可看到用户的私有盘已经**限额**为

#### **设定值**

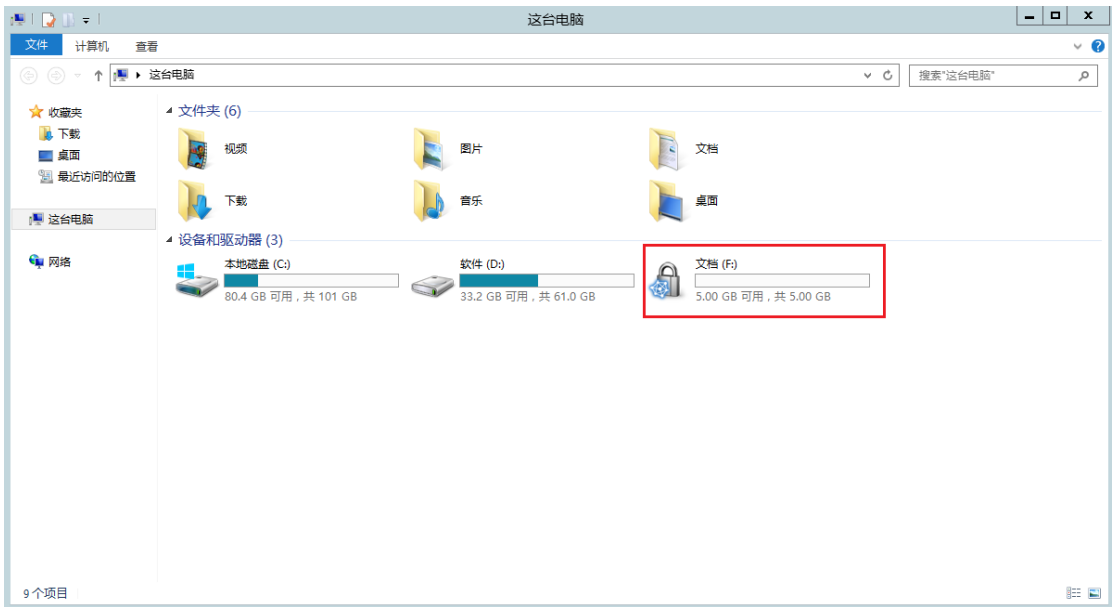